## **COMO LOCALIZAR O E-MAIL INSTITUCIONAL E/OU MUDAR A SENHA**

Para mudar a senha do e-mail institucional, na página inicial do portal "SEI", clica-se no ícone destacado na figura abaixo:

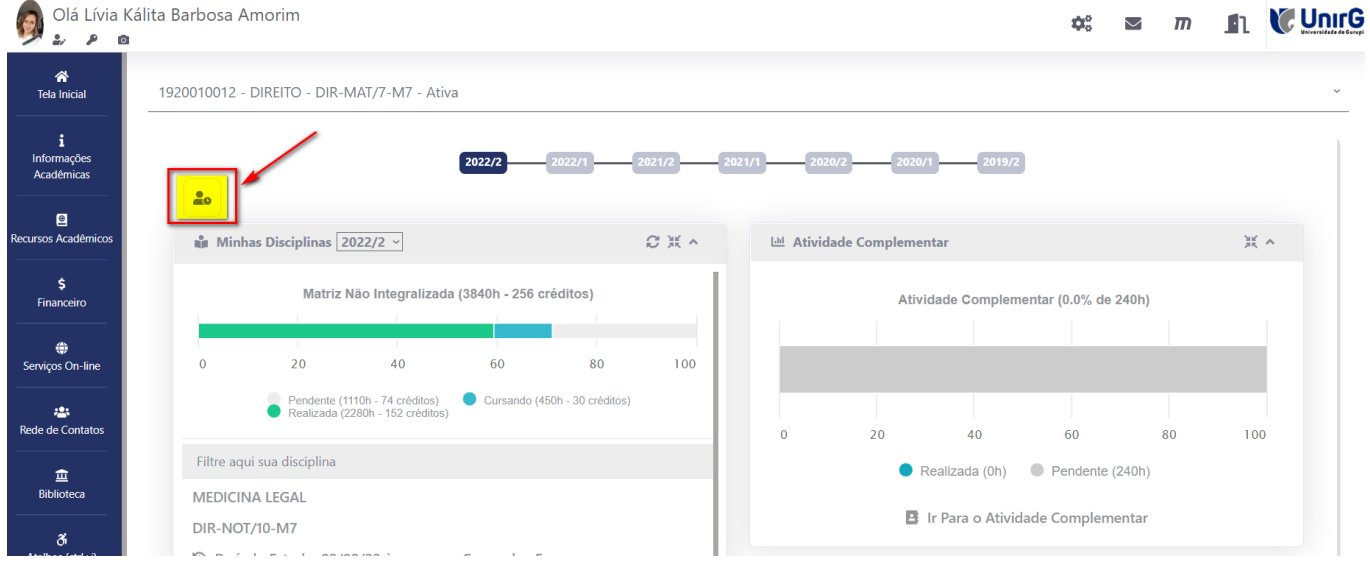

Em seguida será aberto o calendário acadêmico no lado direito. Clique no ícone destacado na imagem abaixo:

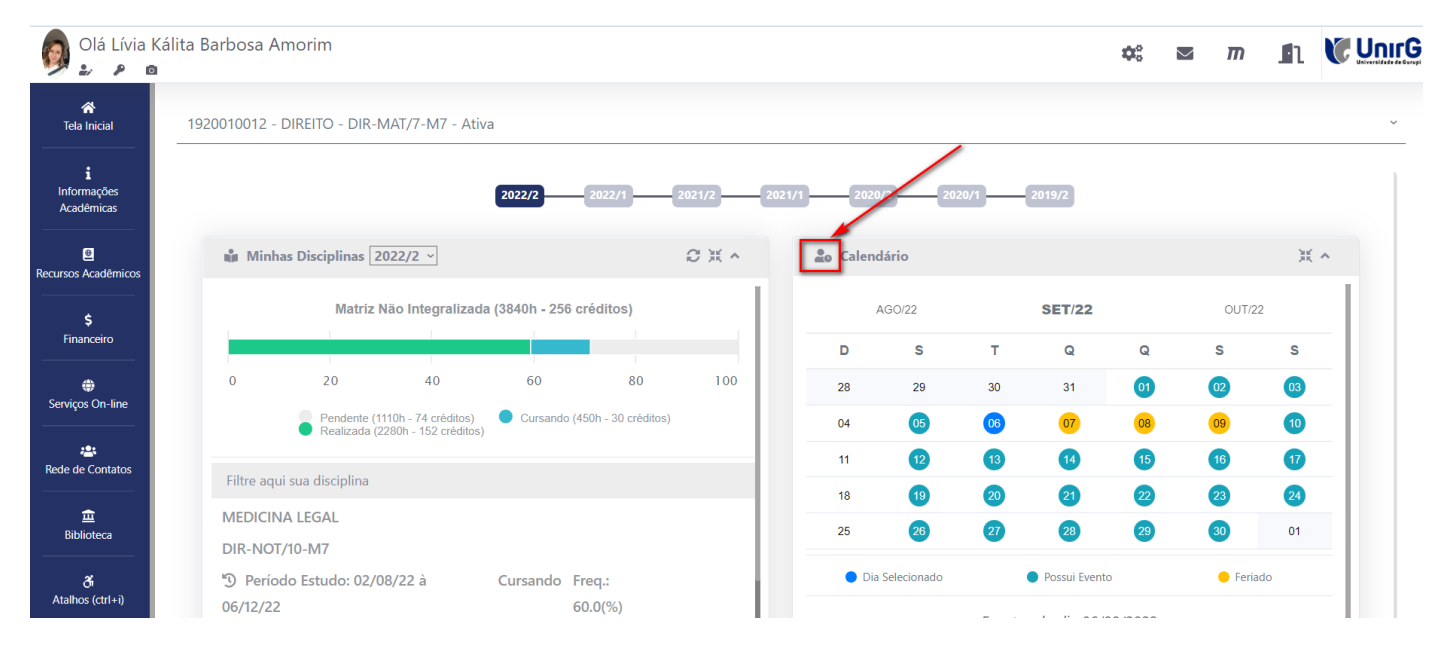

Após o clique, o sistema abrirá a janela, onde deve-se digitar a nova senha, tanto no campo SENHA NOVA, quanto no campo COMFIRMAÇÃO SENHA NOVA. E por fim clicar no botão GRAVAR. Segue abaixo a figura:

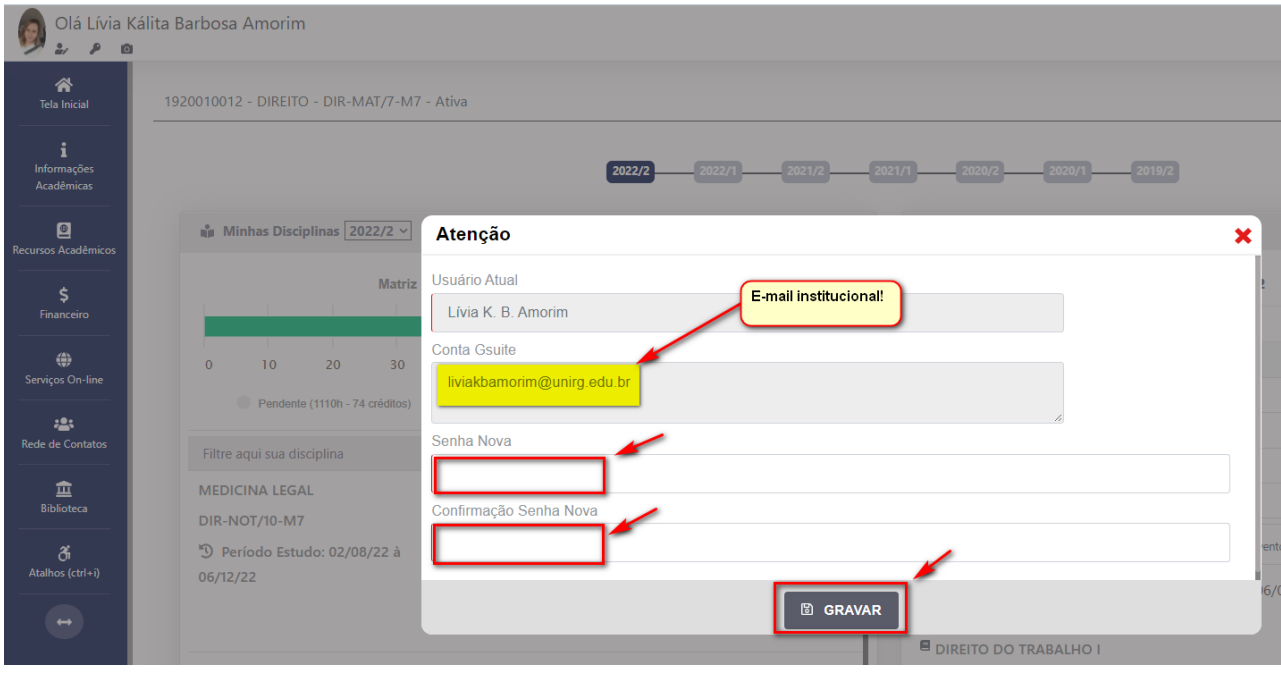